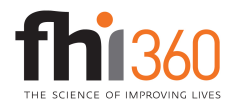

## **Dot and Columns Chart**

Note: Step 5 requires the electronic version of this tutorial.

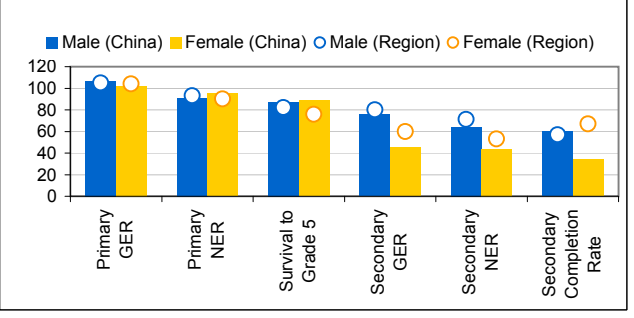

End Result: Dots are aligned over columns

## **Instructions**

1. Format your data similarly to the cells outlined in red below. In this example, the indicators will be the categories along the x-axis, the male and female values for China will be columns, and the male and female values for the region will be dots aligned over the columns.

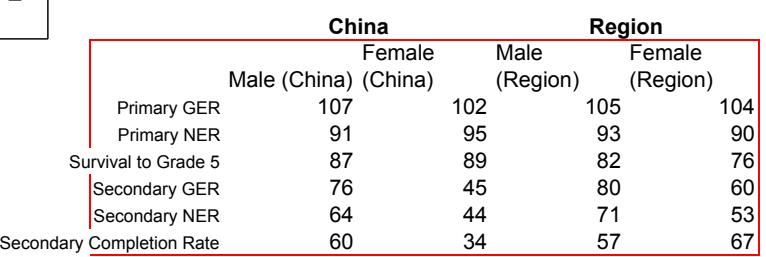

2. Select the cells outlined in red, and click on the chart wizard icon. Create a column chart with series in columns. The result will look something like Chart A.

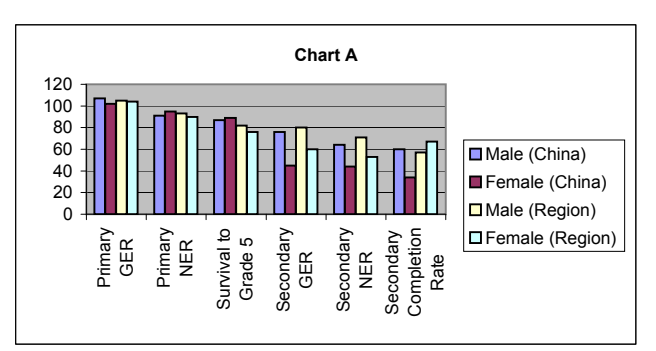

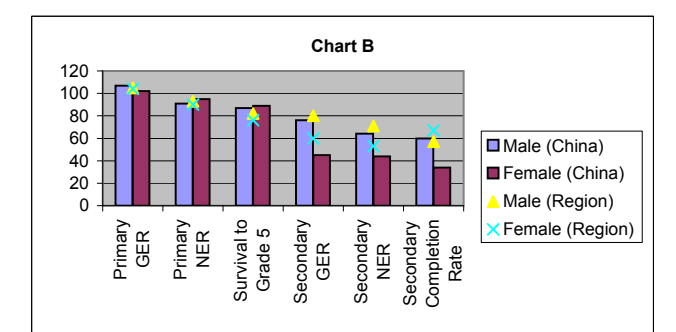

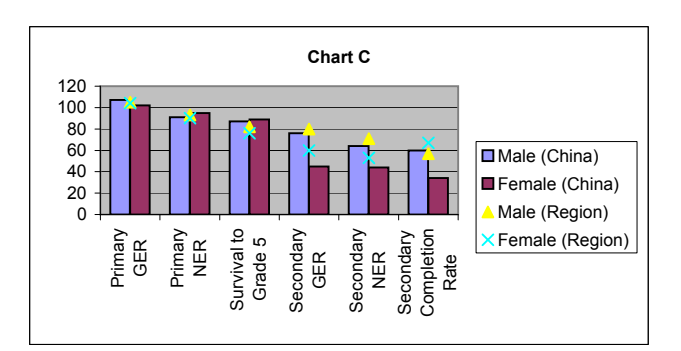

3. Right click on one of the columns in the Male (Region) series in the chart. Select "Chart Type…" and choose "XY (Scatter)." Do the same for the Female (Region) series. Your chart should look like Chart B.

4. Right click on the chart and choose "Source Data..." Go to the Series tab and select one of the region series. Notice that the field for x-values is referring to the cells with the category names. We're going to change this to refer to cells with numbers in them, so that the markers are aligned above the columns. Click "Cancel."

5. Double click on one of the column series, and go to the "Options" tab. Make sure that "Overlap" is set to 0, and change "Gap Width" to whatever you want. Fill in the blue cells below. In this example, there are two column series (Male China and Female China), and the gap width has been changed to 100% in Chart C\*.

Gap Width 100% Number of Column Series 2

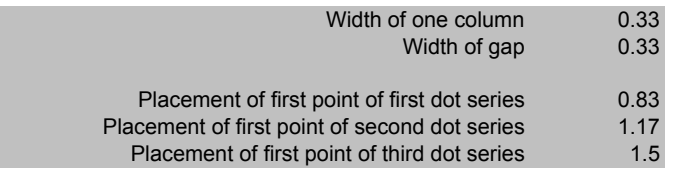

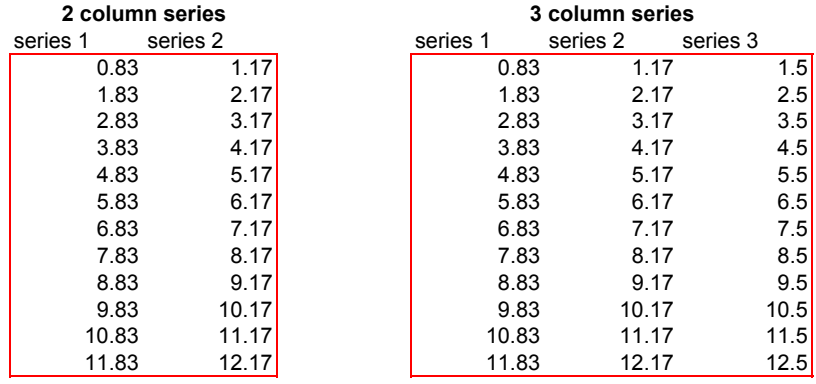

\* Even though the primary axis is a category axis with labels, not numbers, Excel still secretly associates numbers with each of those labels. Primary GER is 1, Primary NER is 2, etc. However, as far as Excel is concerned, "1" on the category axis is centered on the first group of columns, and "2" on the next group of columns. As you can see the chart below, this means that numbering-wise, the category axis starts at 0.5, not at 0. This means that the secondary x-axis needs to also go from 0.5 to 6.5. The rest of the math is just to figure out the placement of the dots, which in the case of 100% spacing and 2 columns, would be 5/6, 1 1/6, 1 5/6, 2 1/6 etc.

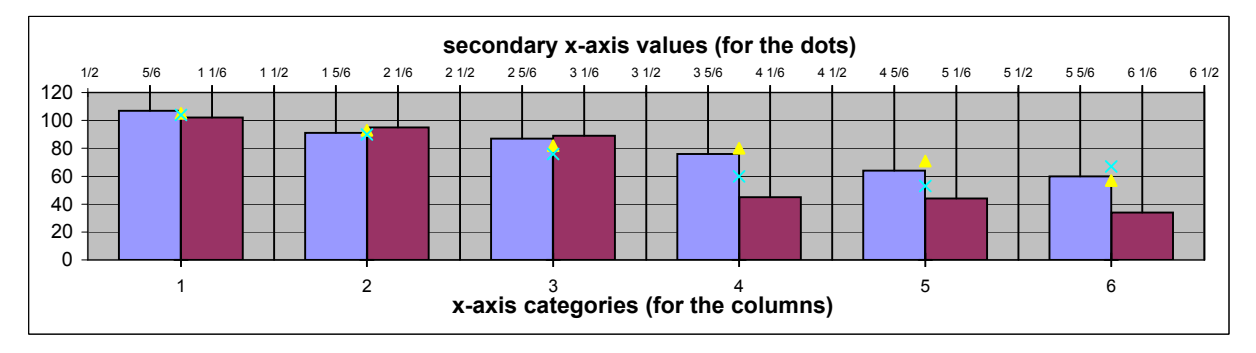

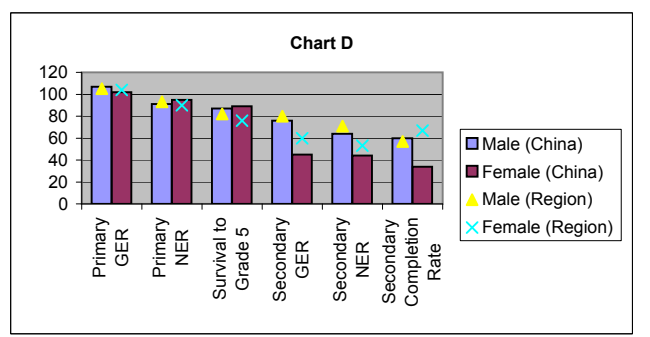

**Chart E** Male (China) Female (China) O Male (Region) O Female (Region)

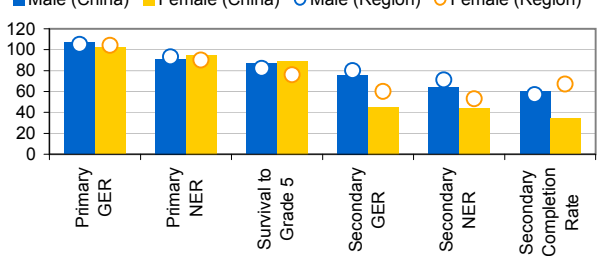

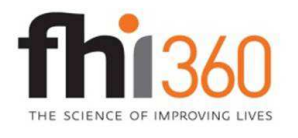

Education Policy and Data Center (EPDC) is a research unit within the global education portfolio of FHI 360. EPDC serves as a resource for education data, profiles and data reports on education status at the country level, research on issues and challenges in education around the world, as well as medium-term education projections. The FHI 360 global education portfolio encompasses a wide range of programs and interventions in educational development. Visit us at www.fhi360.org and www.epdc.org.

6. Right click on the chart and go to "Source Data." Select the "Male (Region)" series, and change the source for the x values to I86:I91. If your chart had more categories on the x axis, you would select more cells for the x values. Select the "Female (Region)" series and change the source for the x values to J86:J91. Click "OK." Your chart should look like Chart D, with the dot series aligned over the column series.

If you were constructing a chart with three column series and three dot series, you would fill in "3" in the appropriate blue cell in step 5, and use the x values in cells L86:N97.

7. Make any formatting changes that you want, and you're done.

EDUCATION POLICY AND DATA CENTER Making sense of data to improve education.